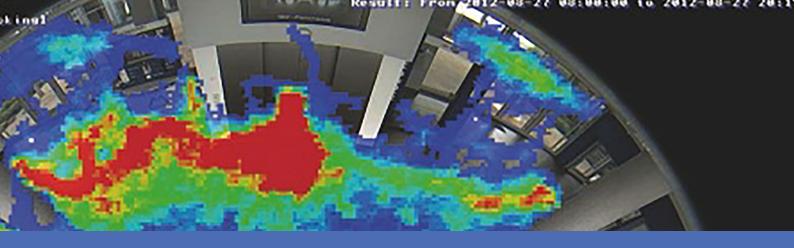

# Guideline

**MOBOTIX MxAnalytics App** 

© 2021 MOBOTIX AG

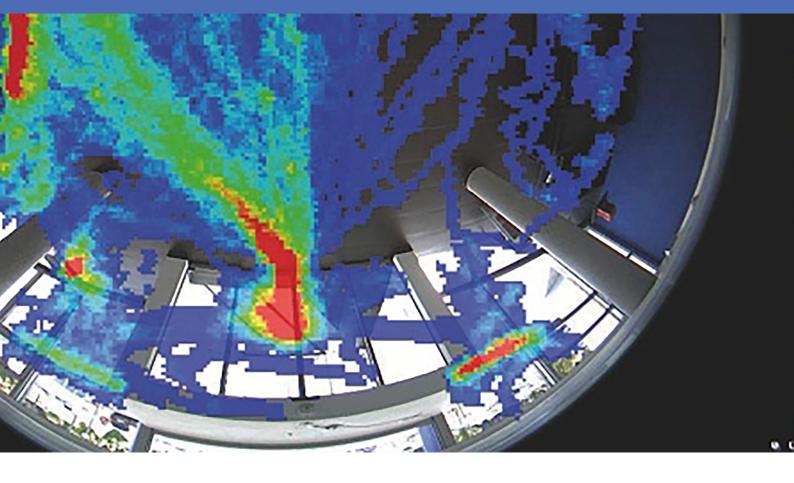

**MOBOTIX** 

# **Table of Contents**

| Table of Contents                                                      | 2  |
|------------------------------------------------------------------------|----|
| Before You Start                                                       | 3  |
| Support                                                                | 4  |
| Legal Notes                                                            | 4  |
| About MxAnalytics App                                                  | 6  |
| Smart Data Interface to MxManagementCenter                             | 6  |
| Technical Specifications                                               | 8  |
| Licensing Certified Apps                                               | 10 |
| License Activation of Certified Apps in MxManagementCenter             | 10 |
| Managing Licenses in MxManagementCenter                                | 14 |
| Activation of the Certified App Interface                              | 17 |
| Configuration of MxAnalytics App                                       | 18 |
| MxMessageSystem                                                        | 25 |
| What is MxMessageSystem?                                               | 25 |
| Facts about MxMessages                                                 | 25 |
| Basic configuration: Processing the automatically generated app events | 26 |
| Checking automatically generated app events                            | 26 |
| Action handling - Configuration of an action group                     | 26 |
| Action settings - Configuration of the camera recording                | 29 |
| Advanced Configuration: Processing the meta data transmitted by apps   | 30 |
| Meta data transferred within the MxMessageSystem                       | 30 |
| Creating a Custom Message Event                                        | 31 |
| Examples for message names and filter values of the MxAnalytics App    |    |

1

# **Before You Start**

This section contains the following information:

| Support     | . 4 |
|-------------|-----|
| Legal Notes | 4   |

## **Support**

If you need technical support, please contact your MOBOTIX dealer. If your dealer cannot help you, he will contact the support channel to get an answer for you as quickly as possible.

If you have internet access, you can open the MOBOTIX help desk to find additional information and software updates. Please visit:

www.mobotix.com > Support > Help Desk

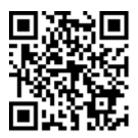

## **Legal Notes**

## **Special Export Regulations!**

Cameras with thermal image sensors ("thermal cameras") are subject to the special export regulations of the U.S.A. and including the ITAR (International Traffic in Arms Regulation):

- According to the currently applicable export regulations of the U.S.A. and the ITAR, cameras with thermal image sensors or parts thereof must not be exported to countries embargoed by the U.S.A., except if a special permit can be presented. At present, this applies to the following countries: Crimea region of Ukraine, Cuba, Iran, North Korea, Sudan, and Syria. The same export ban applies to all persons and institutions listed in "The Denied Persons List" (see www.bis.doc.gov, "Policy Guidance > Lists of Parties of Concern"; https://www.treasury.gov/resource-center/sanctions/sdn-list/pages/default.aspx).
- Under no circumstances must the camera itself or its thermal image sensors be used in the design, the development or in the production of nuclear, biological or chemical weapons or in the weapons themselves.

## **Legal Aspects of Video and Sound Recording**

You must comply with all data protection regulations for video and sound monitoring when using MOBOTIX AG products. Depending on national laws and the installation location of the cameras, the recording of video and sound data may be subject to special documentation or it may be prohibited. All users of MOBOTIX

products are therefore required to familiarize themselves with all applicable regulations and to comply with these laws. MOBOTIX AG is not liable for any illegal use of its products.

### **Declaration of Conformity**

The products of MOBOTIX AG are certified according to the applicable regulations of the EC and other countries. You can find the declarations of conformity for the products of MOBOTIX AG on www.mobotix.com under **Support > Download Center > Certificates & Declarations of Conformity**.

#### **RoHS Declaration**

The products of MOBOTIX AG are in full compliance with European Unions Restrictions of the Use of Certain Hazardous Substances in Electrical and Electronic Equipment (RoHS Directive 2011/65/EC) as far as they are subject to these regulations (for the RoHS Declaration of MOBOTIX, please see www.mobotix.com, **Support > Download Center > Documentation > Brochures & Guides > Certificates**).

### **Disposal**

Electrical and electronic products contain many valuable materials. For this reason, we recommend that you dispose of MOBOTIX products at the end of their service life in accordance with all legal requirements and regulations (or deposit these products at a municipal collection center). MOBOTIX products must not be disposed of in household waste! If the product contains a battery, please dispose of the battery separately (the corresponding product manuals contain specific directions if the product contains a battery).

#### **Disclaimer**

MOBOTIX AG does not assume any responsibility for damages, which are the result of improper use or failure to comply to the manuals or the applicable rules and regulations. Our General Terms and Conditions apply. You can download the current version of the **General Terms and Conditions** from our website at www.-mobotix.com by clicking on the corresponding link at the bottom of every page.

#### **FCC Disclaimer**

This equipment has been tested and found to comply with the limits for a Class A digital device, pursuant to part 15 of the FCC Rules. These limits are designed to provide reasonable protection against harmful interference when the equipment is operated in a commercial environment. This equipment generates, uses, and can radiate radio frequency energy and, if not installed and used in accordance with the instruction manual, may cause harmful interference to radio communications. Operation of this equipment in a residential area is likely to cause harmful interference in which case the user will be required to correct the interference at his own expense.

## **About MxAnalytics App**

#### Motion detection, Object counting, Heatmap creation

The MxAnalytics App records behavioral data on people and objects. For this purpose, detection zones and counting corridors are defined. The camera then records how often the object passes through the individual counting corridors within a specified period of time. The most frequently frequented locations in the detection zone are color-coded in a heat map.

- Free of charge and license-free, unlimited use with any MOBOTIX 7 camera.
- Motion detection in (defined) restricted areas
- People/object counting based on motion detection (optional: cumulative)
- Creates heatmaps
- Automatically generated count and heatmap reports

#### Best suited for the requirements of the following industries:

Utilities, Energy & Mining; Industry & Production, Government, Traffic & Transportation, Retail, Healthcare, Education & Science

**CAUTION!** Thermal sensors are not supported by this app.

## **Smart Data Interface to MxManagementCenter**

This app has a Smart Data interface to MxManagementCenter.

With the MOBOTIX Smart Data System, transaction data can be linked to the video recordings made at the time of the transactions. Smart Data source can be e.g. MOBOTIX Certified Apps (no license required) or general Smart Data sources (license required) like POS systems or license plate recognition systems.

The Smart Data System in MxManagementCenter enables you to quickly find and review any suspicious activities. The Smart Data Bar and the Smart Data View are available for searching and analyzing transactions. The Smart Data Bar provides a direct overview of the most recent transactions (from the last 24 hours) and for this reason it is convenient to use it for reviews and searches.

**NOTE!** For information on how to use the Smart Data System, see the corresponding online help of the camera software and MxManagementCenter.

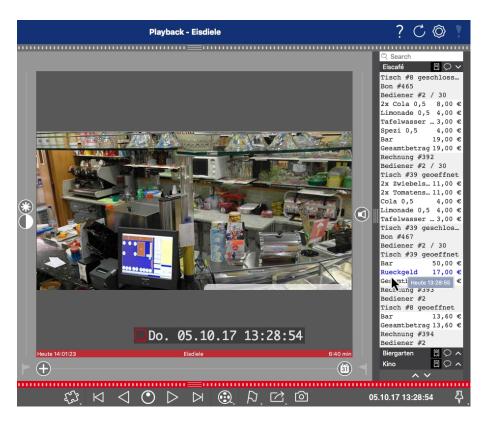

Fig. 1: : Smart Data Bar in MxManagementCenter (Example: POS System)

# **Technical Specifications**

## **Product Information**

| Product Name                   | MxAnalytics App                    |
|--------------------------------|------------------------------------|
| Supported<br>MOBOTIX Cameras   | Mx-M73A, Mx-S74A                   |
| Minimum Camera Firmware        | V7.0.6.x                           |
| MxManagementCenter Integration | n - min. MxMC v2.4                 |
|                                | - Advanced Config license required |

### **Product Features**

| App Features                         | Available Analytics Features:                                                                                                    |
|--------------------------------------|----------------------------------------------------------------------------------------------------|
|                                      | <ul> <li>People / Object Counting</li> <li>Heatmap</li> <li>Restricted Area (Motion Detection)</li> <li>time table to enable MxAnalytics only within defined schedules (e.g. opening hours)</li> <li>auto-generated people / object counting reports</li> <li>auto-generated heatmap reports</li> </ul> |
|                                      | ■ MOBOTIX events via MxMessageSystem                                                                                                    |
| Maximum number of detection areas    | 20                                                                                                    |
| Maximum number of counting corridors | 16                                                                                                    |
| Maximum number of restric            | - 20                                                                                                    |
| Supported image sensor types         | Day, Night, Day/Night                                                                                                    |
| Dual / Multi Sensor usage            | Yes                                                                                                    |
| MxMessageSystem supported            | Yes                                                                                                    |

Report export formats

Counting reports: CSV and HTML (table view)

Heatmap reports: JPEG

MOBOTIX events

Yes

Yes (Generic Message event)

### **Scene Requirements**

Recommended camera postition

Recommended 2,5 - 10 m (depending on lens variant)
installation height (camera)

Recommended viewing +- 30° (ceiling mount perspective)
angle on object

Minimum object size 250px

## **Technical App Specifications**

| Synchronous / Asynchronous App        | Asynchronous                                          |
|---------------------------------------|-------------------------------------------------------|
| Accuracy                              | Typ. 97% (considering scene & technical requirements) |
| Processed number of frames per second | Typ. 20 fps                                           |

## **Licensing Certified Apps**

The following licenses are available for the MxAnalytics App:

- 30-day test license pre-installed
- permanent commercial license

The usage period begins with activation of the app interface (see Activation of the Certified App Interface, p. 17)

**NOTE!** For buying or renewing a license, contact your MOBOTIX Partner.

**NOTE!** Apps are usually pre-installed with the firmware. In rare cases, apps must be downloaded from the website and installed. In this case see **www.mobotix.com** > **Support** > **Download Center** > **Marketing & Documentation**, download and install the app.

# License Activation of Certified Apps in MxManagementCenter

After a test period commercial licenses must be activated for use with a valid license key.

#### **Online-Activation**

After receiving the activation IDs, activate them in MxMC as follows:

- 1. Select from the menu Window > Camera App Licenses.
- 2. Select the camera on which you want to license apps and click **Select**.

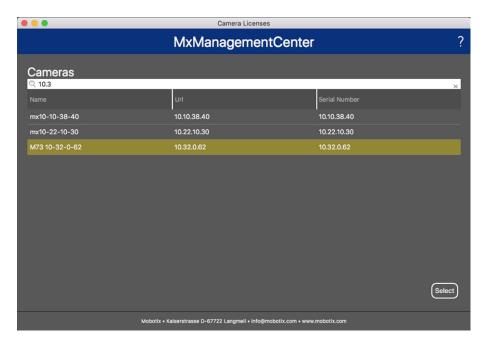

Fig. 2: Overview of Camera App Licenses in MxManagementCenter

**NOTE!** If necessary, correct the time set on the camera.

1. An overview of the licenses installed on the camera may be displayed. Click **Activate License**.

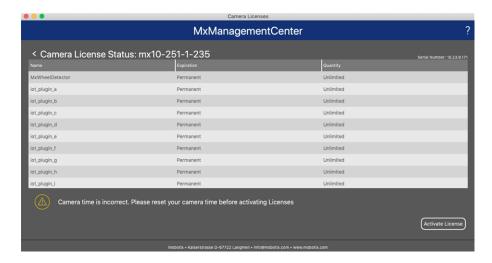

Fig. 3: Overview of the licenses installed on the camera

**NOTE!** If necessary, correct the time set on the camera.

- 2. Enter a valid Activation ID and specify the number of licenses to install on this computer.
- 3. If you want to license another product, click on and the number of licenses you want.
- 4. To remove a line click
- 5. When you have entered all Activation IDs, click **Activate License Online**. During activation, **MxMC** connects to the license server. This requires an Internet connection.

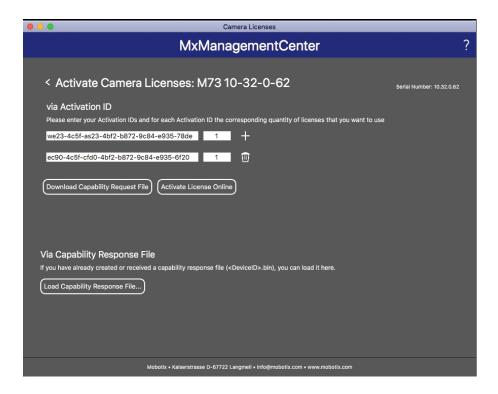

Fig. 4: Adding licenses

#### **Successful activation**

After successful activation, a new log in is required to apply the changes. Alternatively, you can return to license management.

#### Failed activation (missing internet connection)

If the license server cannot be reached, e.g. due to a missing internet connection, apps can also be activated offline. (see Offline Activation, p. 12).

#### **Offline Activation**

For offline activation, the partner/installer from whom you purchased the licenses can generate a capability response (.bin file) on the license server to activate their licenses.

- 1. Select from the menu **Window > Camera App Licenses**.
- 2. Select the camera on which you want to license apps and click **Select**.

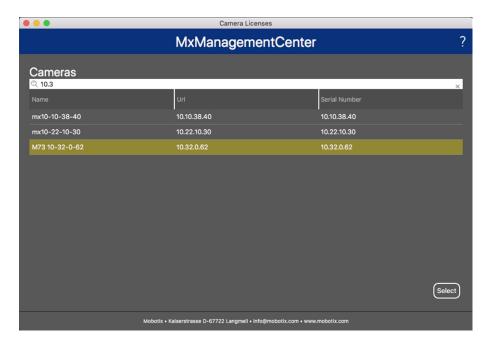

Fig. 5: Overview of Camera App Licenses in MxManagementCenter

**NOTE!** If necessary, correct the time set on the camera.

3. An overview of the licenses installed on the camera may be displayed. Click Activate License.

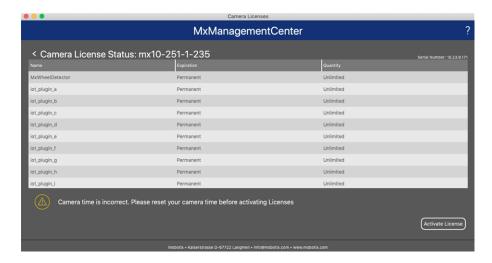

Fig. 6: Overview of the licenses installed on the camera

**NOTE!** If necessary, correct the time set on the camera.

- 4. Enter a valid Activation ID and specify the number of licenses to install on this computer.
- 5. If you want to license another product, click on and the number of licenses you want.
- 6. If necessary, click to remove a line.

7. When you have entered all Activation IDs, click **Download Capability Request File (.lic)**. and send it to your partner/installer.

**NOTE!** This file allows the partner / installer from whom you purchased the licenses to generate a capability response file (.bin ) on the license server.

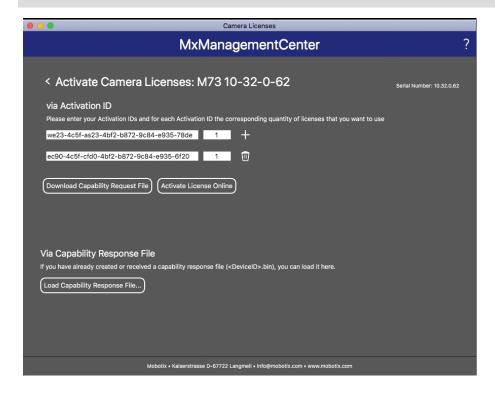

Fig. 7: Adding licenses

8. Click Load Capability Response File and follow the instructions.

#### Successful activation

After successful activation, a new log in is required to apply the changes. Alternatively, you can return to license management.

## Managing Licenses in MxManagementCenter

In MxManagementCenter you can comfortably manage all licenses that have been activated for a camera.

- 1. Select from the menu **Window > Camera App Licenses**.
- 2. Select the camera on which you want to license apps and click **Select**.

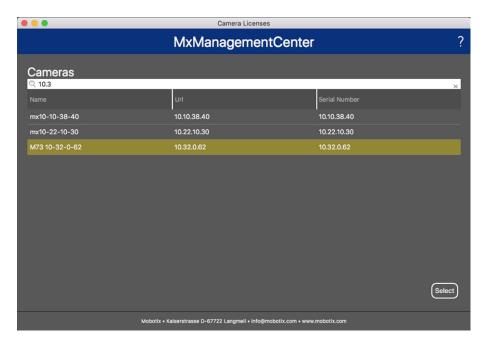

Fig. 8: Overview of Camera App Licenses in MxManagementCenter

An overview of the licenses installed on the camera may be displayed.

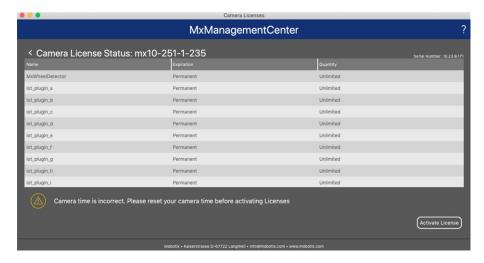

Fig. 9: Overview of the licenses installed on the camera

#### NOTE!

If necessary, correct the time set on the camera.

| Column        | Explanation                                                                                                    |
|---------------|----------------------------------------------------------------------------------------------------|
| Name          | Name of the licensed app                                                                                                    |
| Expiration    | the time limit of the license                                                                                                    |
| Quantity      | Number of licenses purchased for a product.                                                                                        |
| Serial Number | Unique identification determined by MxMC for the device used. If problems occur during licensing, please have the device ID ready. |

#### **Synchronize licenses with server**

When the program starts, there is no automatic comparison of the licenses between the computer and the license server. Therefore, click **Update** to reload the licenses from the server.

#### **Update licenses**

To update temporary licenses, click **Activate Licenses**. The dialog for updating/activating licenses opens.

#### NOTE!

You need administrator rights to synchronize and update licenses.

## **Activation of the Certified App Interface**

**CAUTION!** The MxAnalytics App does not consider obscure areas defined for the live image. Therefore there is no pixelation in obscure areas while configuring the app and during image analysis by the app.

**NOTE!** The user must have access to the setup menu (http(s)://<Camera IP address>/control). Therefore check the user rights of the camera.

## **Activation of Certified Apps and events**

 In the camera web interface, open: Setup Menu / Certified App Settings (http(s)://<Camera IP address>/control/app\_config).

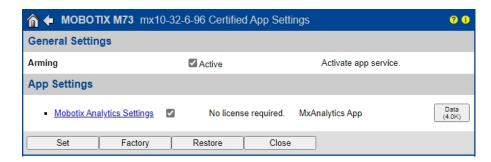

Fig. 10: Certified App: Settings

- 2. Under General Settings activate the Arming of the MOBOTIX interface (see screenshot).
- 3. Under App Settings check the Active option
- 4. Click on the name of the App to be configured to open the Apps user interface.
- 5. For configuration of the App see Configuration of MxAnalytics App, p. 18.

## **Configuration of MxAnalytics App**

**CAUTION!** The user must have access to the setup menu (http(s)://<Camera IP address>/control). Therefore check the user rights of the camera.

- 1. In the camera web interface, open: **Setup Menu / Certified App Settings** (http(s)://<Camera IP address>/control/app\_config).
- 2. Click on the name of the MxAnalytics App.

The configuration window of the app appears with the following options:

## **Basic settings**

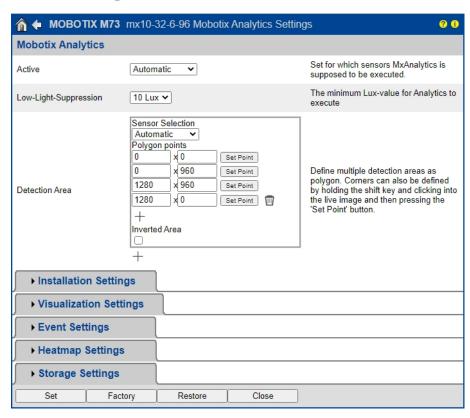

Fig. 11: Basic settings

**Active:** Select the sensors to be used by the MxAnalytics App.

**Low-Light -Supression:** Select the minimum lux value for MxAnalytics App to execute.

**Detection Area:** You can define multiple detection areas as polygon by defining the corner points. Corners can also be defined by holding the shift key and clicking into the live image and then pressing the **Set Point** button.

## **Drawing a Detection Area**

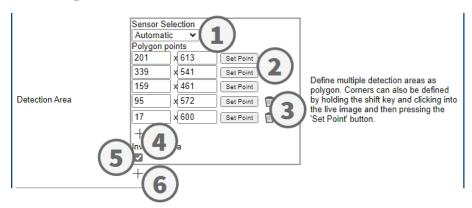

- 1. Select the sensors to be used for the detection area  $\odot$ .
- 2. In the live view hold the **Shift** key and click a corner point of the detection area.
- 3. In the configuration interface click **Set Point** ② to adopt the coordinates of the corner point.
- 4. Repeat steps 2 and 3 to define the next corner points.
- 5. Optionally click the **bin icon** ③ to delete a zone.
- 6. Optionally click the **plus icon** ④ to define another corner point.
- 7. Optionally check **Inverted Area icon** ⑤ to delete a zone.
- 8. Optionally click the **plus icon (S)** to define another Detection Area.

## **Installation settings**

For best analytics results camera position as well as the object size need to be specified as accurate as possible.

|                         | ngs      |                                                                                                    |
|-------------------------|----------|----------------------------------------------------------------------------------------------------|
| Mounting height         | 250      | Mounting height of the camera [1501000cm]                                                                                                    |
| Mounting angle          | -90      | Tilt angle of the camera in degrees [-90°90°]. Installation on/in the ceiling corresponds to -90°, installation on/in the wall corresponds to 0°.                                                      |
| Minimum object size     | 2500     | Minimum size of objects in pixels [250250000].                                                                                                    |
| Set minumum object size | Set size | Define a rectangle in the live-image with [shift-click] + [click] and press this button to set the minumum object size. Note that the recangle must be a bit smaller than the object to be recognized. |

Fig. 12: Installation settings

**Mounting height:** Mounting height of the camera (150- 1000cm)

**Mounting angle:** Tilt angle of the camera in degrees [-90°- 90°]. Installation on/in the ceiling corresponds to

−90°, installation on/in the wall corresponds to 0°.

Minimum object size: Minimum size of objects in pixels (250 - 250000)

**Set minimum object size:**In the live image define a rectangle with [shift-click] + [click] and press this button to set the minimum object size.

the rectangle must be a bit smaller than the object to be recognized.

### **Visualization Settings**

Define how the MxAnalytics App objects look in the live image:

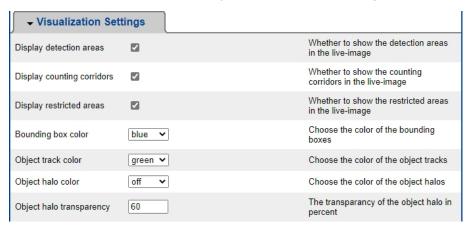

Fig. 13: Visualization settings

**Display detection areas:** Check to show the detection areas in the live image.

**Display counting corridors:** Check to show counting corridors in the live image.

**Display restricted areas:** Check to show restricted areas in the live image.

**Bounding box color:** Select a bounding box color for detected objects.

**Object track color:** Select a color for the tracking path of detected objects.

**Object halo color:** Select a color for the object halos.

**Object halo transparency:** Enter a transparency value in percent for the object halos.

## **Event settings**

Within the detection areas you can define counting corridors and restricted areas.

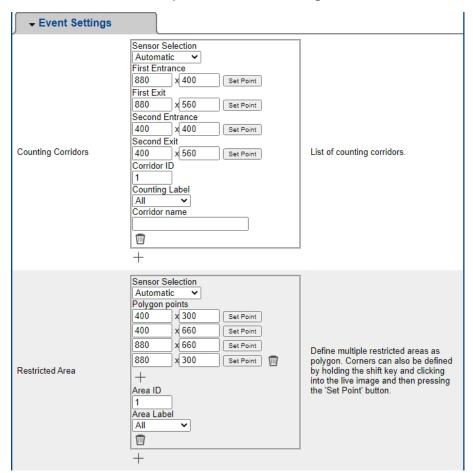

Fig. 14: Event settings

#### Adding a counting corridor

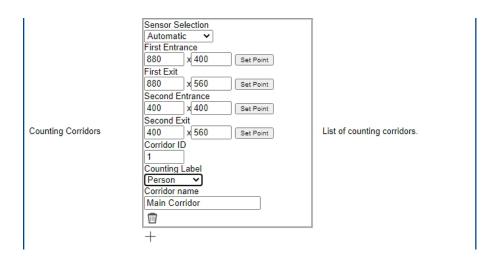

Fig. 15: Adding a counting corridor

- 1. Select the same sensor as selected in the basic settings.
- 2. Define the **Entrance points** and **Exit points** of the corridor
  - In the live view hold the Shift key and click a corner point of the Entrance/Exit point.
  - In the configuration interface click **Set Point** to adopt the coordinates of the corner point.
  - Repeat steps 2 and 3 to define the next corner points.
- 3. Set a unique corridor ID.
- 4. Select a counting label to make sure only select objects will be counted.
- 5. Enter an unique Corridor name.
- 6. Optionally click the **bin icon** ③ to delete a corridor.
- 7. Optionally click the **plus icon** ④ to define another corner point.

#### Adding a restricted area

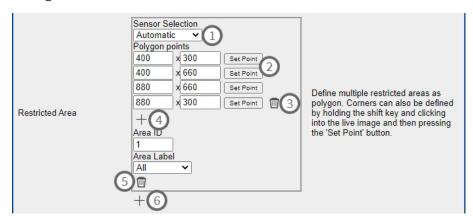

Fig. 16: Adding a restricted area

- 1. **Select the same sensor** ① as selected in the basic settings.
- 2. In the live view hold the **Shift** key and click a corner point of the restricted area.
- 3. In the configuration interface click **Set Point** ② to adopt the coordinates of the corner point.
- 4. Repeat steps 2 and 3 to define the next corner points.
- 5. Optionally click the **bin icon** ③ to delete a corner point.
- 6. Optionally click the **plus icon** to define another corner point.
- 7. Enter an unique area ID.
- 8. Select an area label to make sure only select objects will be detected as restricted.
- 9. Optionally click the **bin icon** ⑤ to delete a Restricted Area.
- 10. Optionally click the **plus icon (6)** to define another Restricted Area.

## **Heatmap Settings**

In this section you can define heatmap settings e. g. for crowd analytics.

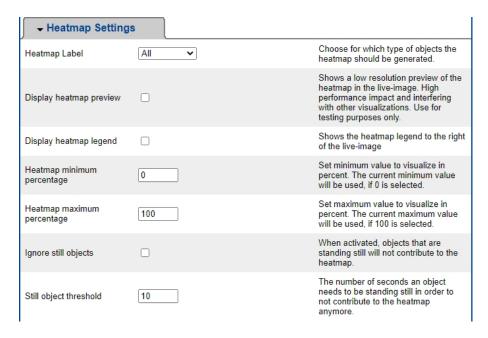

Fig. 17: Heatmap settings

**Heatmap Label:** Select a heatmap label to make sure only select objects will be used to generate a heatmap. **Display heatmap preview:** Check for testing purposes only. Shows a low resolution preview of the heatmap in the live-image. High performance impact and interfering with other visualizations. Use for testing purposes only.

**Display heatmap legend:** Check to show the heatmap legend to the right of the live-image.

**Heatmap minimum percentage:** Set the minimum value to visualize in percent. The current minimum value will be used, if 0 is selected.

**Heatmap maximum percentage:** Set the maximum value to visualize in percent. The current maximum value will be used, if 100 is selected.

**Ignore still objects:** Check that objects that are standing still will not contribute to the heatmap.

**Still object threshold:** The number of seconds an object needs to be standing still in order to not contribute to the heatmap anymore.

## **Storage Settings**

Edit how long heatmap and corridor data should be stored:

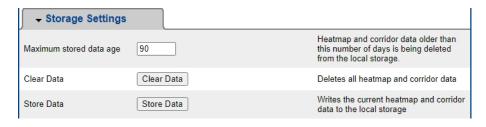

Fig. 18: Storage settings

**Maximum storage data age:** Enter the number of days after heatmap and corridor data are being deleted from the local storage.

**Clear data:** Click to delete all heatmap and corridor data.

**Store data:** Click to write the current heatmap and corridor data to the local storage.

## **MxMessageSystem**

## What is MxMessageSystem?

MxMessageSystem is a communication system based on name oriented messages. This means that a message must have a unique name with a maximum length of 32 bytes.

Each participant can send and receive messages. MOBOTIX cameras can also forward messages within the local network. This way, MxMessages can be distributed over the entire local network (see Message Area: Global).

For example, a MOBOTIX 7 series camera can exchange an MxMessage generated by a camera app with an Mx6 camera that does not support certified MOBOTIX apps.

## **Facts about MxMessages**

- 128-bit encryption ensures privacy and security of message content.
- MxMessages can be distributed from any camera of the Mx6 and 7 series.
- The message range can be defined individually for each MxMessage.
  - Local: Camera expects an MxMessage within its own camera system (e.g. through a Certified App).
  - **Global:** the camera expects an MxMessage that is distributed in the local network by another MxMessage device (e.g. another camera of the 7 series equipped with a certified MOBOTIX app).
- Actions that the recipients are to perform are configured individually for each participant of the MxMessageSystem.

# Basic configuration: Processing the automatically generated app events

## Checking automatically generated app events

**NOTE!** After successfully activating the app (see Activation of the Certified App Interface, p. 17), a generic message event for this specific app is automatically generated in the camera.

1. Go to **Setup-Menu / Event Control / Event Overview**. In section **Message Events** the automatically generated message event profile is named after the application (e. g. MxAnalytics).

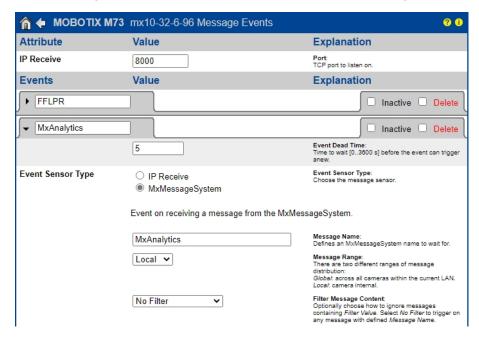

Fig. 19: Example: Generic message event from MxAnalytics App

## Action handling - Configuration of an action group

**CAUTION!** To use events, trigger action groups or record images the general arming of the camera must be enabled (http(s)/<Camera IP address>/control/settings)

An action group defines which action(s) is (are) triggered by the MxAnalytics App event.

1. In the camera web interface, open: **Setup Menu / Action Group Overview** (http(s)://<Camera IP address>/control/actions).

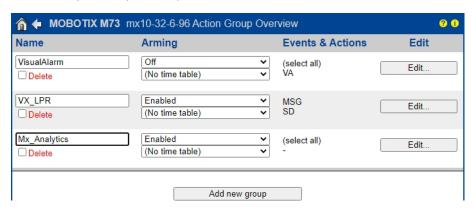

Fig. 20: Defining Action Groups

- 2. Click **Add new group** and give a meaningful name.
- 3. Click **Edit**②, to configure the group.

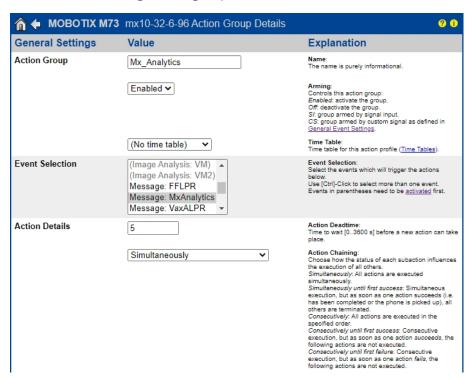

Fig. 21: Configuring an Action Group

- 4. Activate **Arming** of the Action Group.
- 5. Select your message event in the **Event selection** list. To select multiple events, press the shift key.
- 6. Click Add new Action

7. Select a proper action from list **Action Type and Profile**.

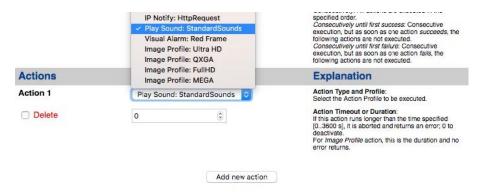

Fig. 22: Select Action Type- and Profile

**NOTE!** If the required action profile is not yet available, you can create a new profile in the Admin Menu sections "MxMessageSystem", "Transfer Profiles" and "Audio and VoIP Telephony".

If necessary, you can add further actions by clicking the button again. In this case, please make sure that the "action chaining" is configured correctly (e.g. at the same time).

8. Click on the **Set** button at the end of the dialog box to confirm the settings.

## **Action settings - Configuration of the camera recordings**

1. In the camera web interface, open: **Setup Menu / Event Control / Recording**(http(s)/<Camera IP address>/control/recording).

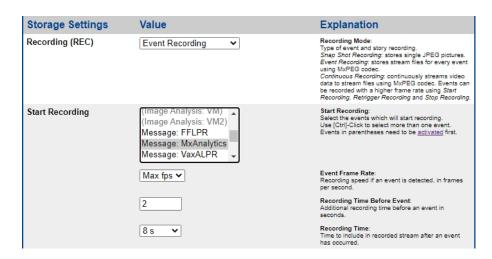

Fig. 23: Configuration of camera recording settings

- 2. Activate Arm Recording.
- 3. Under Storage Settings / Recording (REC) select a Recording mode. The following modes are available:
  - Snap Shot Recording
  - Event Recording
  - Continuous Recording

- 4. In list **Start recording** select the message event just created.
- 5. Click on the **Set** button at the end of the dialog box to confirm the settings.
- 6. Click on **Close** to save your settings permanently.

**NOTE!** Alternatively, you can save your settings in the Admin menu under Configuration / Save current configuration to permanent memory.

# Action settings - Configuration of the camera recording

 In the camera web interface, open: Setup Menu / Event Control / Recording(http(s)/<Camera IP address>/control/recording.

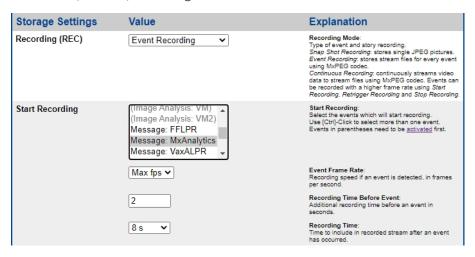

Fig. 24: Configuration of camera recording settings

- 2. Activate **Arm Recording**.
- 3. Under Storage Settings / Recording (REC) select a Recording mode. The following modes are available:
  - Snap Shot Recording
  - Event Recording
  - Continuous Recording
- 4. In list **Start recording** select the message event just created.
- 5. Click on the **Set** button at the end of the dialog box to confirm the settings.
- 6. Click on **Close** to save your settings permanently.

**NOTE!** Alternatively, you can save your settings in the Admin menu under Configuration / Save current configuration to permanent memory.

# Advanced Configuration: Processing the meta data transmitted by apps

# Meta data transferred within the MxMessageSystem

For each event, the app also transfers meta data to the camera. This data is sent in the form of a JSON schema within an MxMessage.

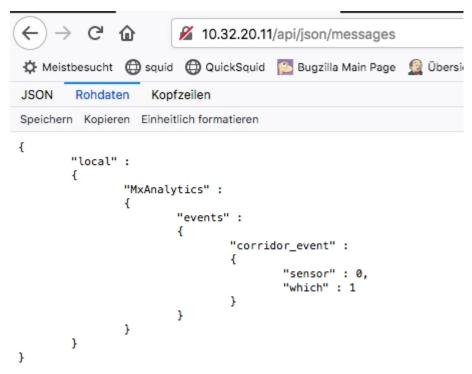

Fig. 25: Example: Meta data transmitted within an MxMessage of the MxAnalytics App

**NOTE!** To view the meta data structure of the last App event, open the following URL in a web browser: http(s)/IPAddresseOfYourCamera/api/json/messages

## **Creating a Custom Message Event**

 In the camera web interface, open: Setup Menu / Event Control / Event Overview (http(s)://<Camera IP address>/control/event\_msg)

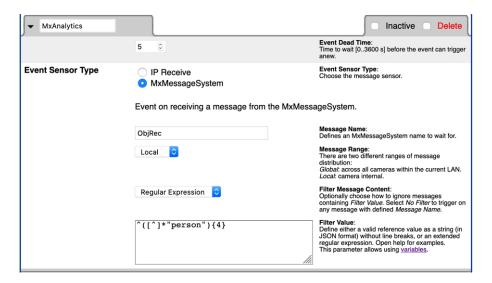

Fig. 26: Configuration of a user-defined event

- 2. Configure the parameters of the event profile as follows:
  - Profile Name: Enter an event related / application related profile name that illustrates the purpose of the profile.
  - Message Name: Enter the "Message Name" according to the event documentation of the corresponding app (see Examples for message names and filter values of the MxAnalytics App, p. 32)
  - Message Range:
    - Local: Default settings for the MxAnalytics App
    - Global: (MxMessage is forwarded from another MOBOTIX camera in the local network.
  - Filter Message Content:
    - Generic Event: "No Filter"
    - Filtered Event: "JSON Comparison"

Filter Value: see Examples for message names and filter values of the MxAnalytics App, p. 32.

#### **CAUTION!**

"Filter Value" is used to differentiate the MxMessages of an app / bundle. Use this entry to benefit from individual event types of the apps (if available).

Choose "No Filter" if you want to use all incoming MxMessages as generic event of the related app.

2. Click on the **Set** button at the end of the dialog box to confirm the settings.

# Examples for message names and filter values of the MxAnalytics App

| MxMessage Name                      | Filter Value      | Explanation                                                             |
|-------------------------------------|-------------------|-------------------------------------------------------------------------|
| MxAnalytics.events.corridor_event   |                   | Message at each corridor increment                                      |
| MxAnalytics.events.restricted_event |                   | Message on each trig-<br>gering of a Restricted<br>Area                 |
| MxAnalytics                         | "sensor":0        | Filter message by sensor (in this case sensor 0)                        |
| MxAnalytics                         | "which":5         | Filter message by corridor or restricted area ID (in this case 5)       |
| ObjRec                              | "numObjects":[^0] | Message if any object is found in the image                             |
| ObjRec                              | "car"             | Message when a car is detected in the image                             |
| ObjRec                              | "object3"         | Message if at least 3 arbit-<br>rary objects were found<br>in the image |

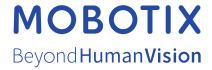